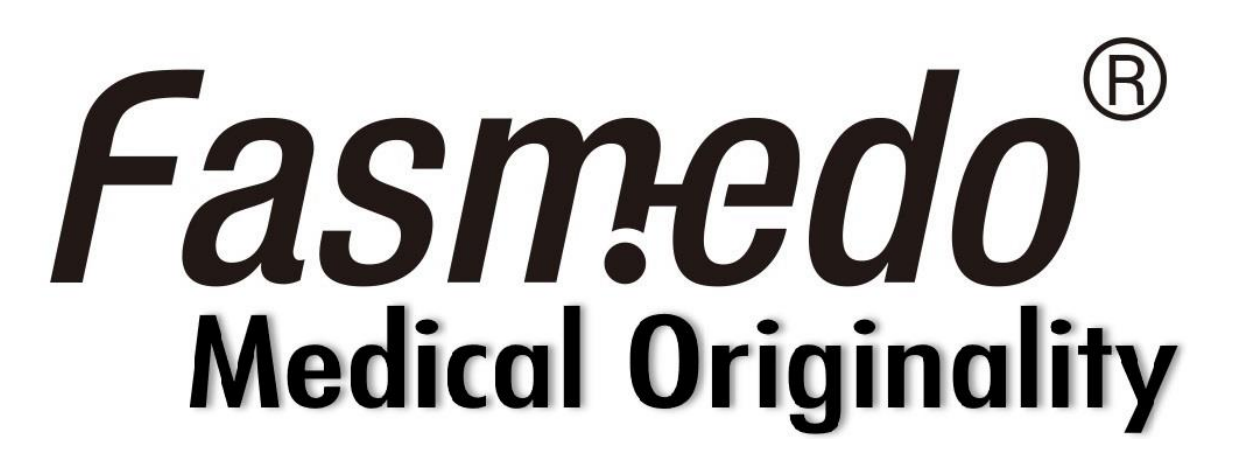

# FM-105 MediCam

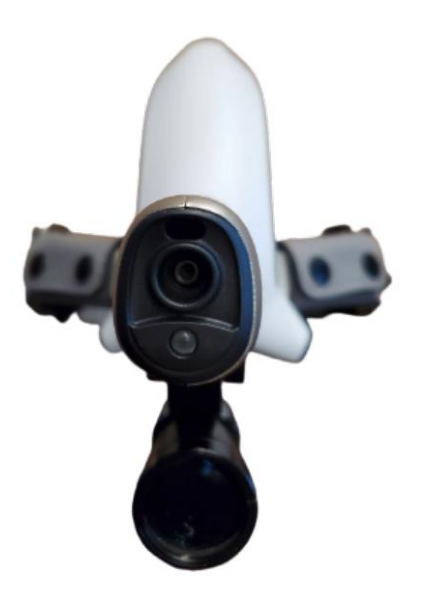

## Quick Start Guide

See more information on

[www.fasmedo.com](http://www.fasmedo.com/) or scan

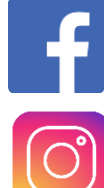

Fasmedo

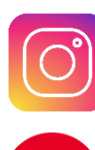

Fasprosystem

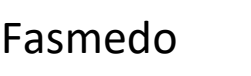

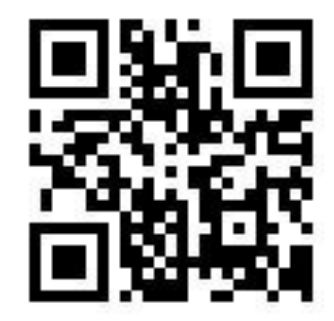

#### **1. Package contents**

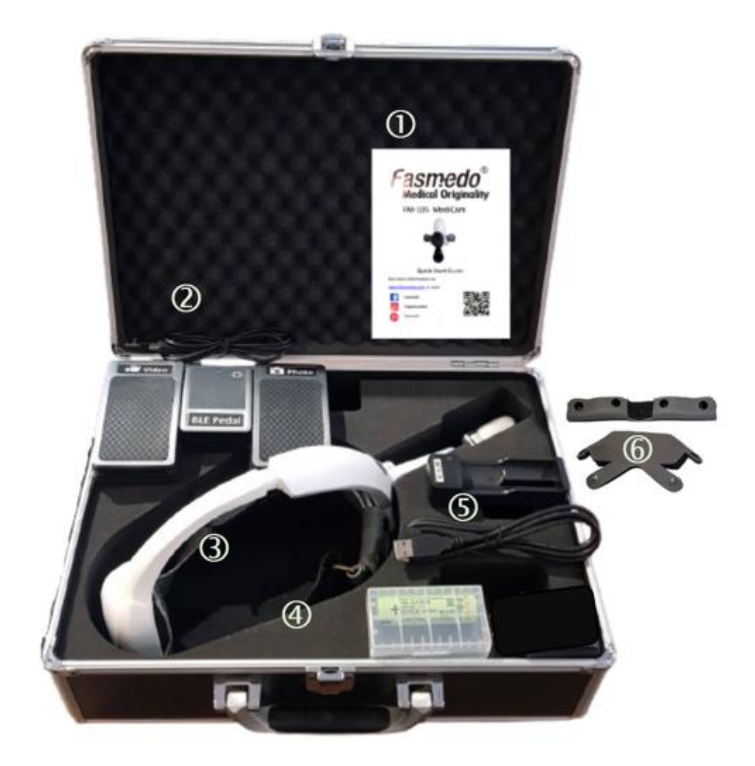

- 1. Quick start guide
- 2. Bluetooth pedal with cable x 1
- 3. FM-105 x 1

( with 18650 battery x 1) ,

( front holder with belt x 1 )

- 4. 18650 battery x 1
- 5. Battery charger x 1 ,

Type C cable x 1

6. Leather cover x 2

#### **2. Appearance introduction**

**Front Back**

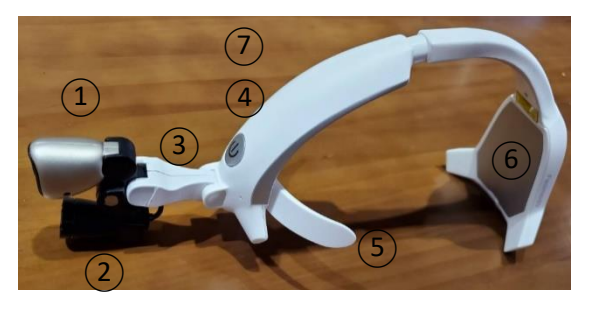

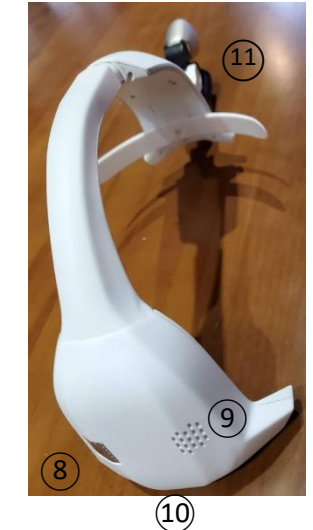

- 1. Lens
- 2. Supplement Light
- 3. Hinge
- 4. Power button
- 5. Front holder
- 6. Battery cover
- 7. Light Switch
- 8. Record button
- 9. Speaker
- 10.USB-C Port
- 11.Factory Reset button

### **3.Before using your MediCam**

- A. Charge the battery fully at least 4 hours before using your MediCam for the first time.
- B. Do not use the computer to charge battery is suggested.

#### **4. Insert the battery**

Use a coin to remove the cover from bottom edge. Insert one battery carefully noting the "+" and " – "markings, with the "+" side placed on the bottom. Replace the cover and snap back in place.

### **5. Attach /Detach the optional front holder**

Attach: Insert the bottom arm into the bottom groove then snap up-wards into place.

Detach: Pull the front holder out from upper groove and remove.

#### **6.Turn on your MediCam**

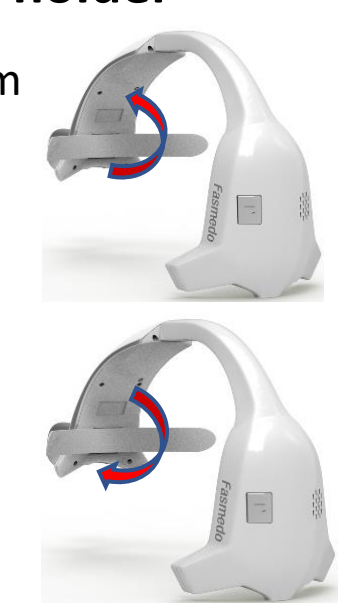

#### Power Button

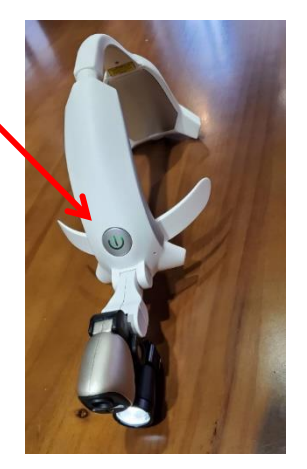

- **A.** ON/OFF: Press and hold the Power Button for 3 seconds to turn ON/OFF your MediCam. Once on, the LED should show a solid green light.
- **B.** Supplement Light: Click on the Power Button for different levels of Light. (Low -> Medium -> High -> Off -> repeats)

#### **7.Connect your MediCam with App**

(Go to Step 10 if you have APP paired with MediCam already.)

- **7.1 Download the App**
- **A.** iOS and Android : Search for "MediCam App" in the App Store to download the app to your smart device.
- **B.** Windows 10 : Download Windows 10 APP from [https://www.fasmedo.com/apps/.](https://www.fasmedo.com/apps/)

4

#### **7.2 Pair your MediCam**

The start screen should show a blank list. Tap the  $\frac{1}{4}$  icon in the top right corner of your screen to add a MediCam.

#### **7.3 Setup**

Make sure WiFi and Bluetooth are enabled on your smart

device or PC.

- **A**. New MediCam is found. Tap the new MediCam on the list to continue.
- **B**. Confirm to "Join MediCam's network".
- **C.** Now you see a preview on your smart device or PC for the area being filmed.

## **8.Operation your Medicam 8.1 Eye Sight Alignment**

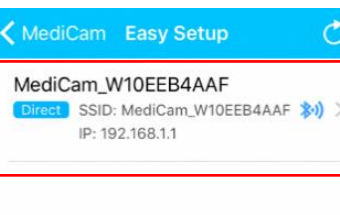

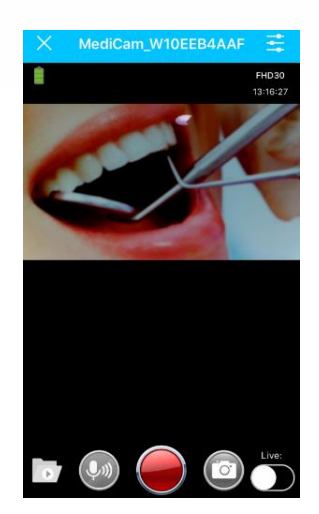

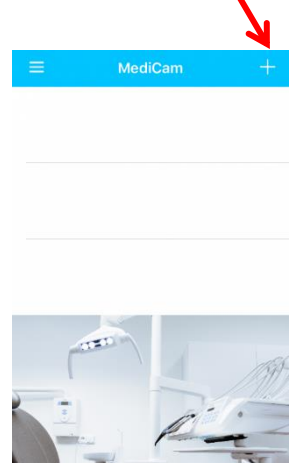

Before start recording, adjust the LED to the target. Then align the camera to the target. Please have a preview on APP screen to assure the recording area is what you want.

#### **8.2 View alignment hook**

**1. Insert the hook into the LED Lamp.**

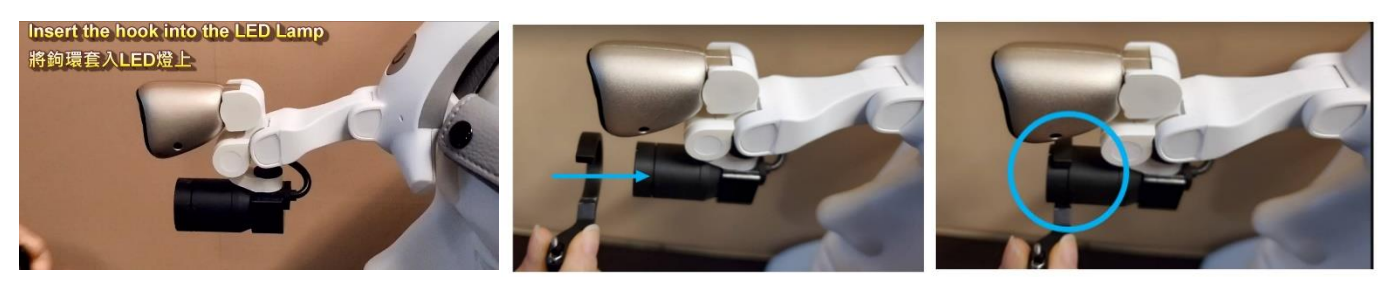

- **2. a. Aim the hook into camera's hole.** 
	- **b. Loose the screw**

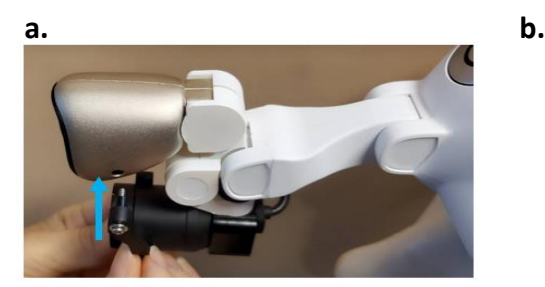

- **3. c. Adjust Headlamp and Medicam.**
	- **d. Lock the screw to fix the position.**

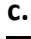

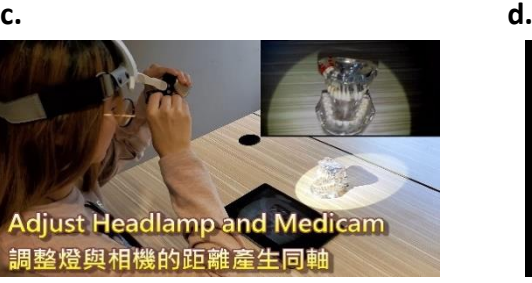

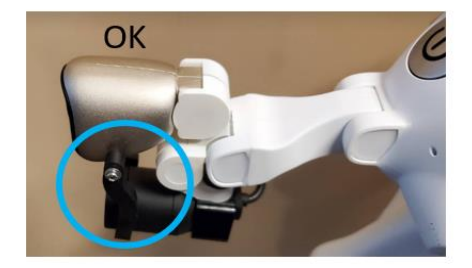

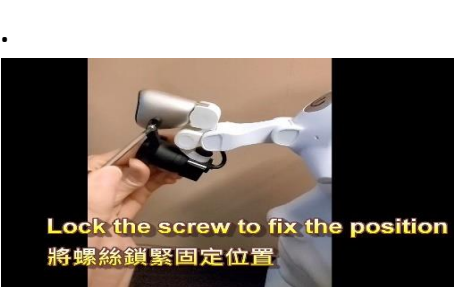

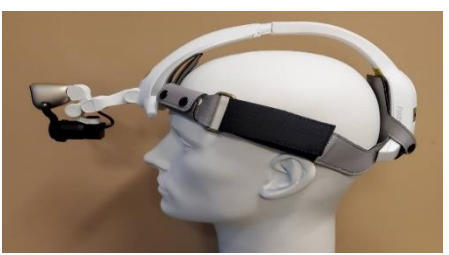

### **8.3 By clicking the Record button**

Press the Record button to start recording, press again to stop recording. (A high-pitched tone will sound to signal the start of recording; A low-pitched tone will sound to signal the stop of recording.)

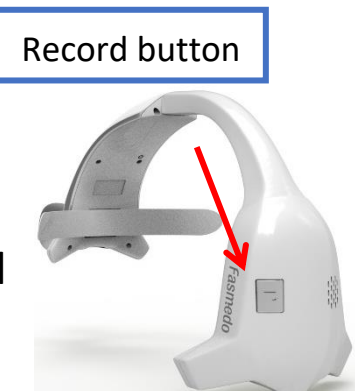

#### **8.4 By tapping the screen on the app**

When in the preview mode, videos can be taken by tapping the red record button and photos can be taken by camera button.

### **8.5 By using the Pedal**

- **A.**Before using the Pedal, have it charged at least 3 hours.
- **B.** Press the POWER switch to turn on the Pedal for set up.
- **C.** Bluetooth Pedal Pairing Process:

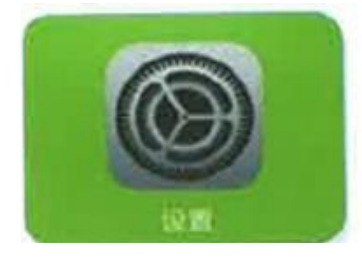

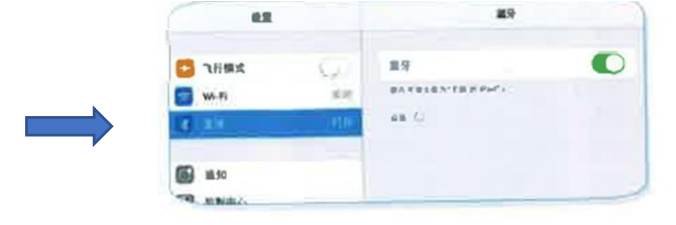

Open the setting page Click the Bluetooth open

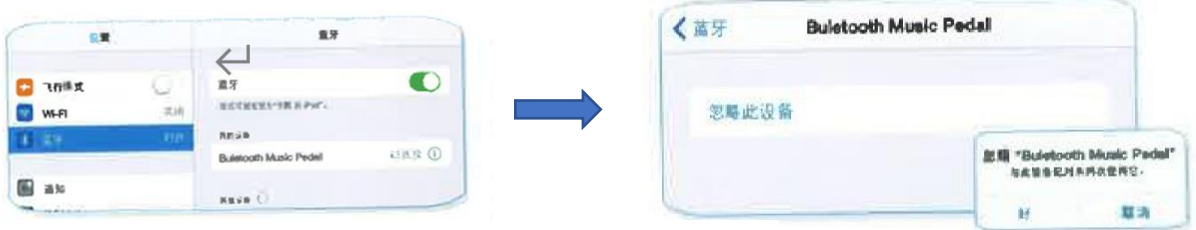

Connect Name: **Bluetooth Music Pedal**

If you want to reconnect to other device, you need to press "reset"

of pedal for 3 seconds and remove the original connect record.

**D.**Stepping on the left pedal to start recording, and stepping again on the left pedal again to stop recording; stepping on the right pedal to take photos.

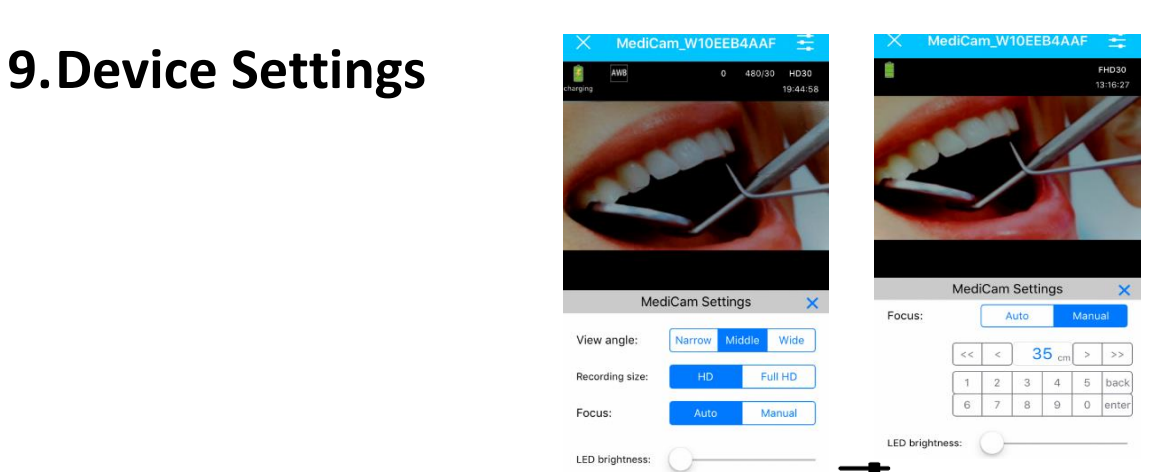

On the preview screen, tap the Tools icon( $\frac{1}{x}$ ) on the top right corner to configure the display of Videos/ Photos.

### **10. Manage MediCam Videos/ Photos**

### **10.1 Save media files from MediCam to PC**

- **A.**Connect your MediCam to PC by USB cable.
- **B.** Turn on the MediCam to access the media files stored in internal memory card.
- **C.** View the videos (VIDEOS folder) and photos (PHOTOS folder) on PC, select to view/save the files you need.

## **10.2 Save media files from app to your smart device**

A. On the Start screen, click the Gear icon<sup> $\hat{\otimes}$ </sup>, tap "Manage Photo and Video" to save files needed to your smart device.

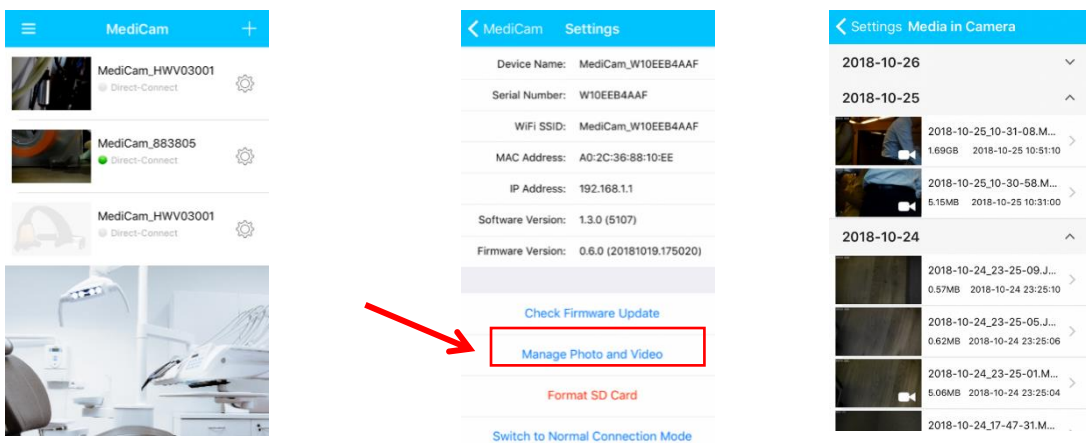

- **B.** Or in the Preview mode, tap the icon folder
- to save files needed to your smart device.

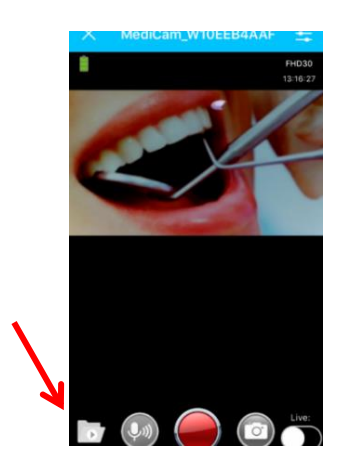

#### **10.3 Delete the files from MediCam**

When the file is saved to a PC or smart device, remove the files in MediCam to reserve space for recording new videos.

#### **11. Live Streaming**

Before start using Live Streaming, you must possess a cellular-4G-enabled smart device and your smart device must be connected to a cellular 4G network. (cellular plan NOT included)

#### **11.1 Host Live Event**

(Default view time is 1,000hours, each viewer would accumulate consumed time)

**A.**When viewing video streaming on app, tap

"Live" to switch to live broadcasting.

**B.** The app will show "Prepare live streaming…."

Then "Started live streaming…"

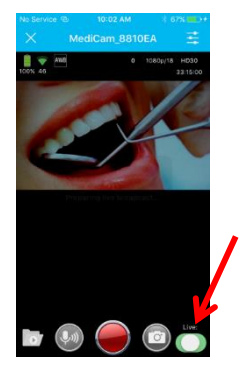

**C.** You will receive a Sharing code when live streaming starts.

Tap on the "share" icon to share it with friends.

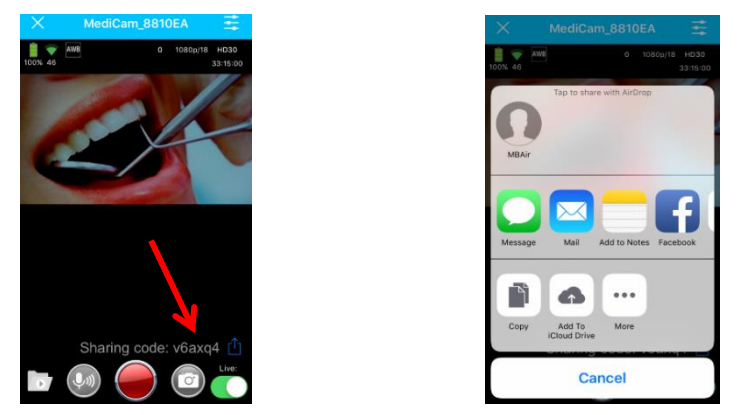

#### **11.2 Watch Live Events**

**A.**All invited parties must download MediCam App before

watching live events.

**B.** Tap " Live Events" to proceed,

and tap the  $\frac{1}{4}$  icon to add live event,

then enter the sharing code you

have received.

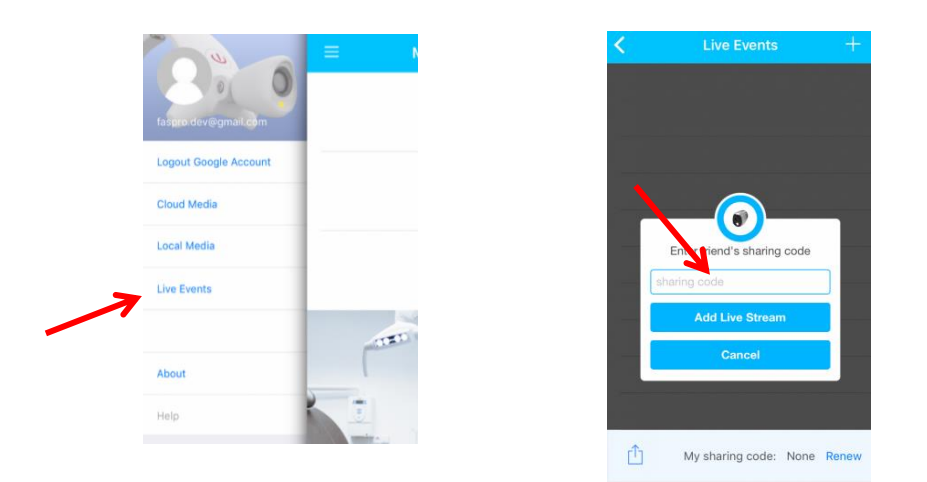

**C.** The Live event will be added to the list. The green

light indicates the event is live now.

**D.**Tap on the live event will lead audiences to the live

streaming view. There is no playback control. Tap the "X"

icon to exit.

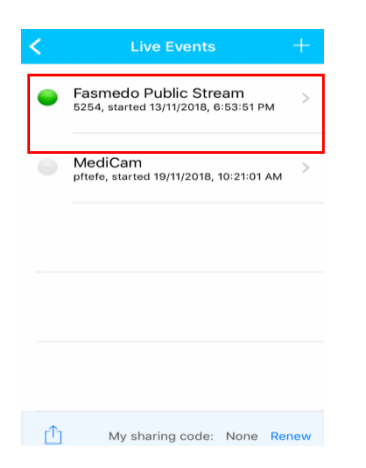

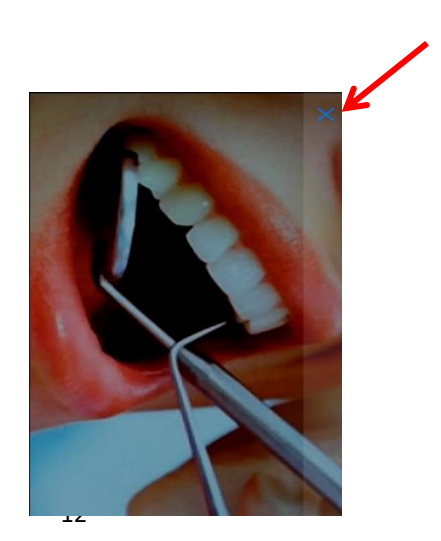

#### **12. Button/LED Function**

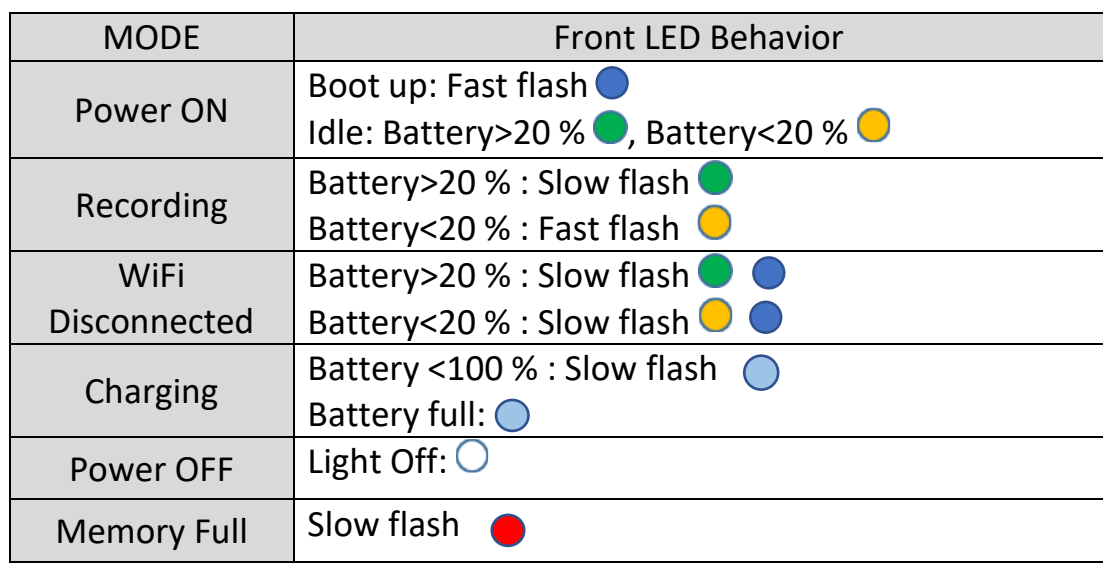

#### **13. Bluetooth Pedal LED indicator Function**

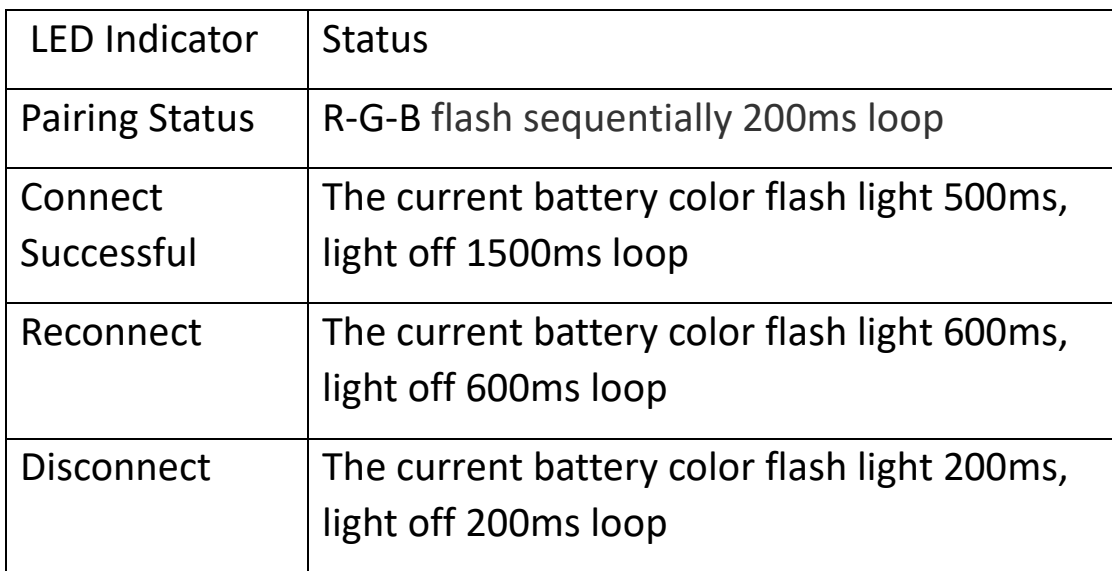

#### **14. Safety Instruction**

1. The wireless signal generated by the device may cause interference or malfunction of the medical device ( such as a pacemaker or hearing aid ), please use the MediCam carefully.

- 2. This Medicam device has been tested to meet the specific absorption rate (SAR) limits of body worn devices. The EU's maximum allowable level is 2.0 W/kg, and Medicam is lower than this value
- 3. Not to look at LED directly at all times to avoid damaging your vision.
- 4. Avoid exposing Medicam to fire and other direct heat sources, including hair dryers, microwave ovens and other appliances.
- 5. It is recommended that you do not disassemble the unit for any reason.
- 6. Do not force objects into your device connection, connection or button. If the connector is not easily inserted, it may not match.
- 7. Do not use spray cleaners on your MediCam, as this could damage the system. P/N: 500FMWFA005v3

**All rights reserved© 2018 Faspro Systems Co., Ltd.**

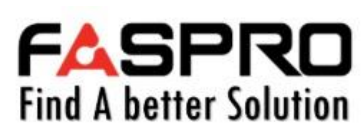

**TEL: +886-2-2517-0160** 

**6F, No.160, Sec. 2, Nanjing E. Rd., Zhongshan Dist., Taipei, Taiwan https://www.fasprosystems.com**